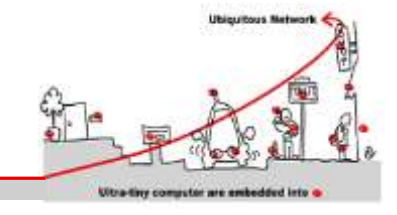

### **1 Linux Ubuntu Computer**

Boot your computer on Linux or use a VMware workstation

### **1.1 Installing Ubuntu in a VM on Windows**

- 1. Download the [Ubuntu iso](http://www.ubuntu.com/download/desktop) (desktop not server) and the free **VMware Player**.
- 2. Install VMware Player and run it, you'll see something like this:

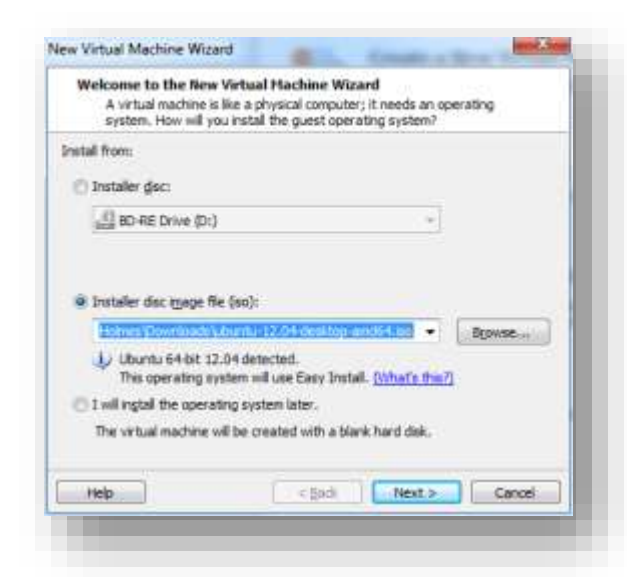

5. Enter your full name, username and password and hit next

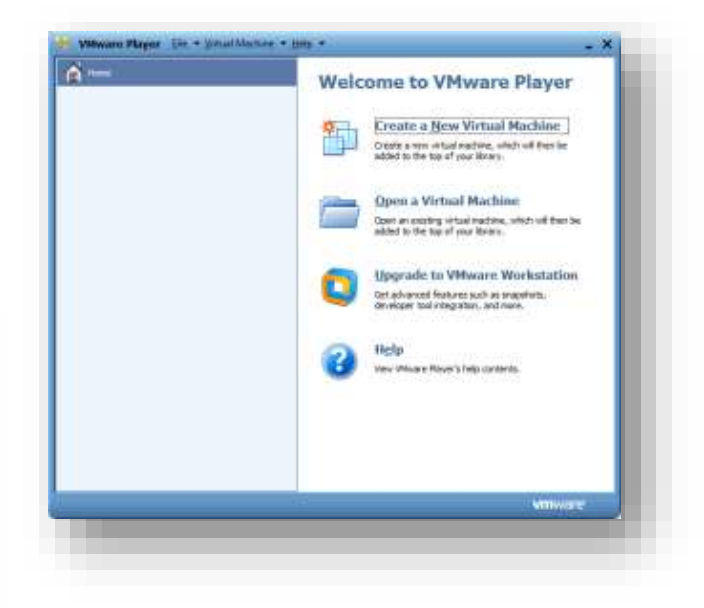

- 3. Select "Create a New Virtual Machine"
- 4. Select "Installer disc image file" and browse to the Ubuntu iso you downloaded.

You should see that it will use Easy Install – this takes

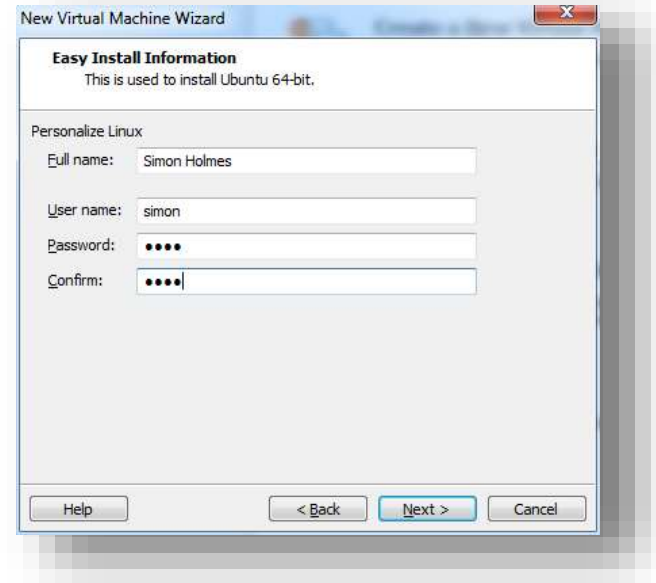

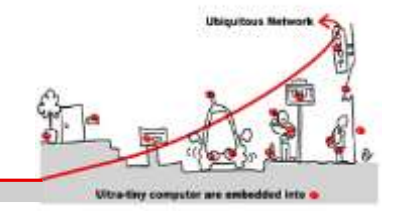

6. Select the maximum disk size and type. Unless you're planning on some really CPU intensive work inside the VM, select the "Split virtual dis into multiple files" option. Hit next when you'r happy with the settings.

New Virtual Machine Wizard

Version:

Hard Disk:

Memory:

 $\begin{array}{c|c} \hline \textbf{A} & \textbf{B} & \textbf{B} \\ \hline \textbf{B} & \textbf{B} & \textbf{B} \\ \hline \end{array}$ 

**Ready to Create Virtual Machine** 

The virtual machine will be created with the following settings:

Workstation 8.0

20 GB, Split 1552 MB

and then VMware Tools.

Operating Syst... Ubuntu 64-bit

Network Adapt... NAT

Customize Hardware...

V Power on this virtual machine after creation

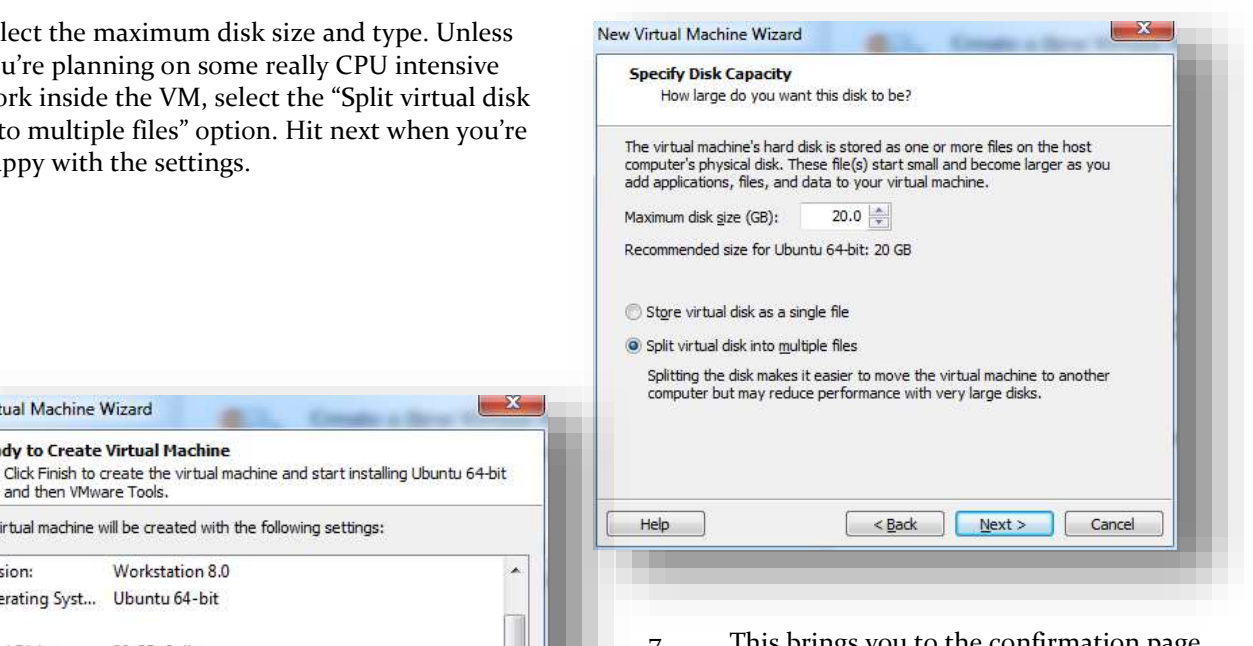

This brings you to the confirmation page. Click "Customize Hardware"

8. In the hardware options section select the amount of memory you want the VM to use. In this instance I've gone for 1.5GB out of the 8GB installed in my laptop. Leave everything else as it is and click Close.

Other Devices: CD/DVD, Floppy, USB Controller, Printer, Sound Can

 $\left[\right]$  < <u>B</u>ack  $\left[\right]$ 

Finish

 $-111$ 

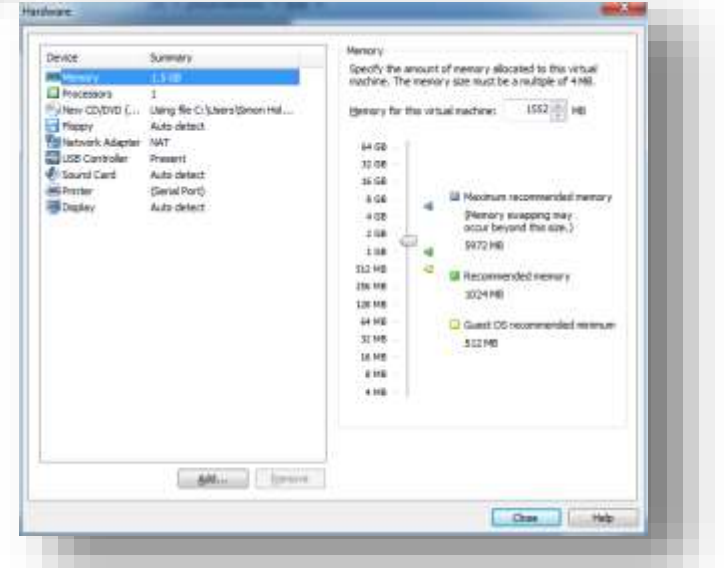

 $\rightarrow$ 

Cancel

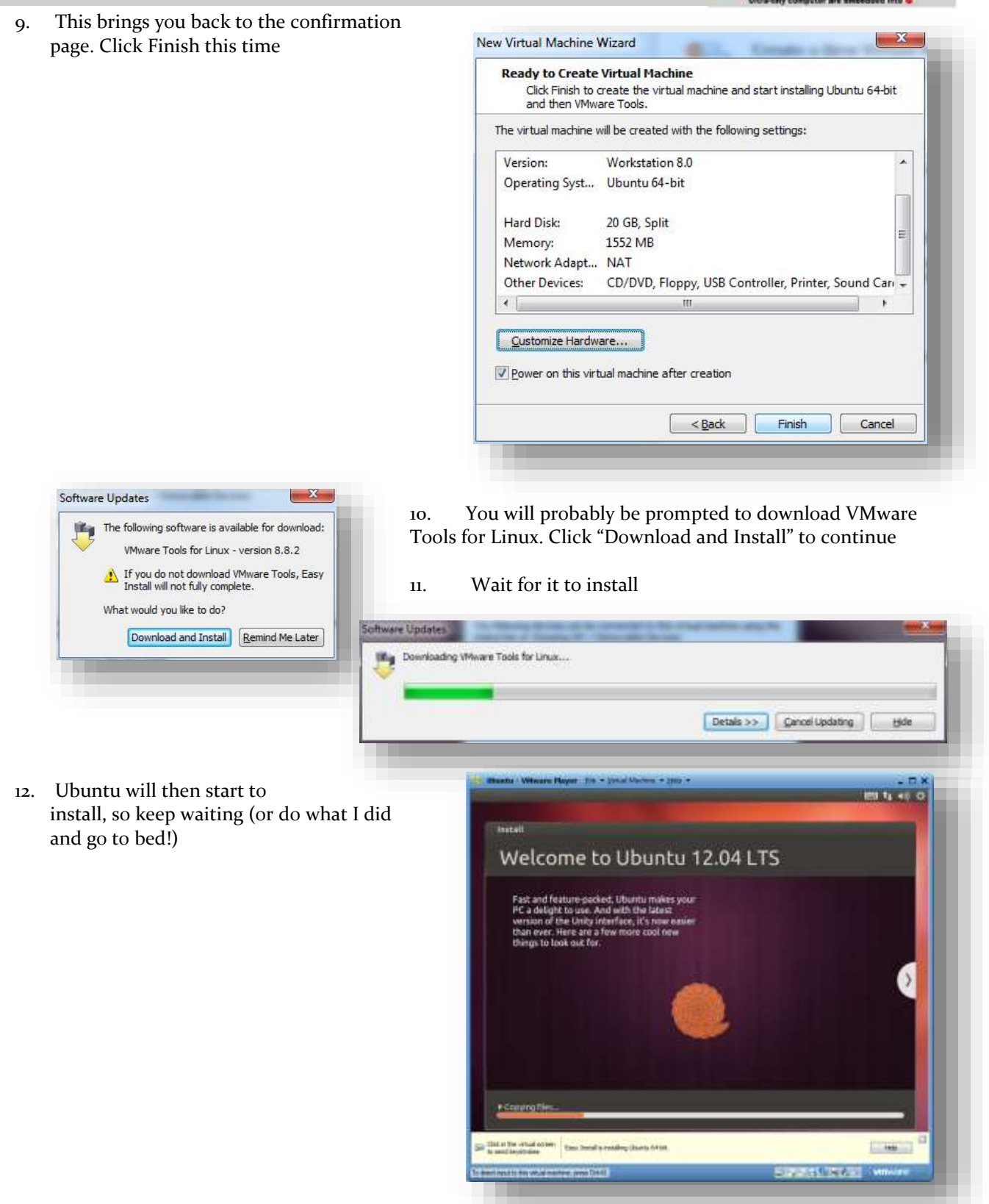

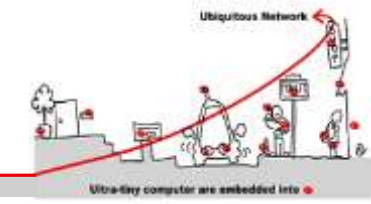

13. When all is done you'll be presented with the Ubuntu login screen. So enter your password and you're on your way.

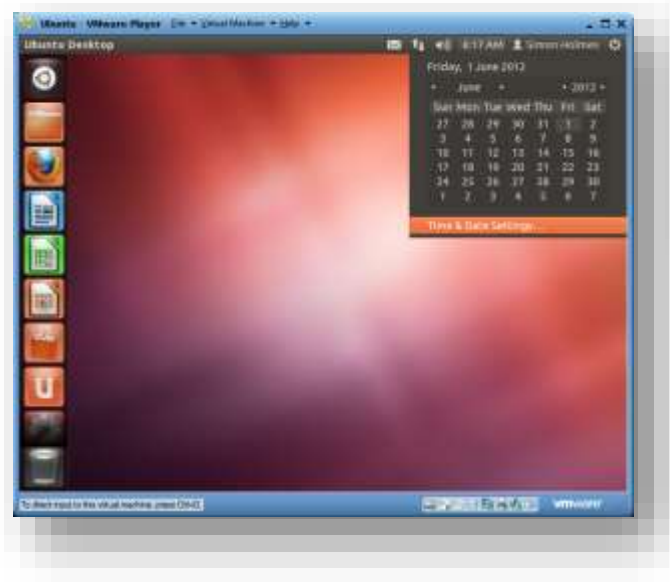

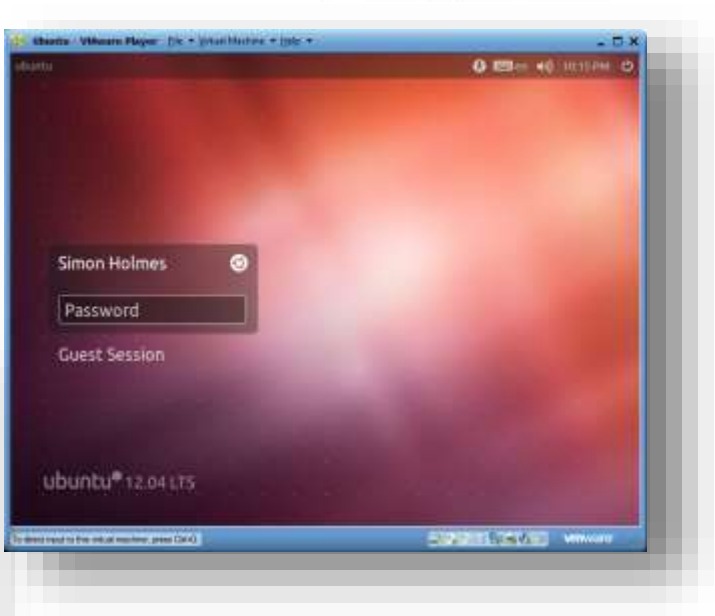

14. Click the clock in the top right to set your time and date settings

15. Once you've set that up, you're up and running with Ubuntu in VMware Player on your Windows machine. Congratulations and enjoy!

### **2 Mosquitto**

Mosquitto is an open source (BSD licensed) message broker that implements the MQ Telemetry Transport protocol version 3.1. MQTT provides a lightweight method of carrying out messaging using a publish/subscribe model. This makes it suitable for "machine to machine" messaging such as with low power sensors or mobile devices such as phones, embedded computers or microcontrollers like the Arduino.

### **2.1 Installing Mosquitto**

As of version 11.10 Oneiric Ocelot, mosquitto will be in the Ubuntu repositories so you can install as with any other package. If you are on an earlier version of Ubuntu or want a more recent version of mosquitto, add the mosquittodev PPA to your repositories list – see the link for details. mosquitto can then be installed from your package manager.

```
 sudo apt-add-repository ppa:mosquitto-dev/mosquitto-ppa
sudo apt-get update
```
If the command "apt-add-repository" is not recognized, it can be installed with:

sudo apt-get install python-software-properties

J.-Y. Tigli Université de Nice – Sophia Antipolis 930, Route des Colles – B.P. 145 - 06903 Sophia Antipolis Cedex – France

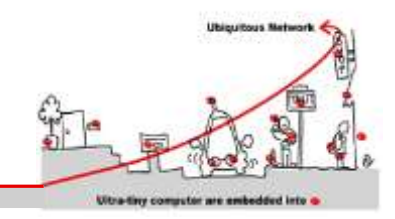

### **3 MQTT Man pages**

For more information on MQTT, see http://mqtt.org/ or the Mosquitto MQTT man page.

### **4 Test Mosquitto with test.mosquitto.org (a MQTT server/broker)**

This is test.mosquitto.org. It hosts a publicly available Mosquitto MQTT server/broker. MQTT is a very lightweight protocol that uses a publish/subscribe model. This makes it suitable for "machine to machine" messaging such as with low power sensors or mobile devices.

#### **4.1 The server**

The server listens on the following ports:

 1883 : MQTT, unencrypted 8883 : MQTT, encrypted 8884 : MQTT, encrypted, client certificate required 8080 : MQTT over WebSockets, unencrypted 8081 : MQTT over WebSockets, encrypted

The encrypted ports support TLS v1.2, v1.1 or v1.0 with x509 certificates and require client support to connect. In all cases you should use the certificate authority file mosquitto.org.crt to verify the server connection. Port 8884 requires clients to provide a certificate to authenticate their connection. If you wish to obtain a client certificate, please get it touch.

You are free to use it for any application, but please do not abuse or rely upon it for anything of importance. You should also build your client to cope with the broker restarting.

Please don't publish anything sensitive, anybody could be listening.

### **4.2 Caveats**

This server is provided as a service for the community to do testing, but it is also extremely useful for testing the server. This means that it will often be running unreleased or experimental code and may not be as stable as you might hope. It may also be. Finally, not all of the features may be available all of the time, depending on what testing is being done. In particular, websockets and TLS support are the most likely to be unavailable.

In general you can expect the server to be up and to be stable though.

### **4.3 Things that use this service**

#### **4.3.1 D3 MQTT topic tree visualizer**

<http://test.mosquitto.org/sys/> allows to visualize the \$SYS tree of the broker. See how the tree change dynamically.

**4.3.2 Demo and manipulation on temperature gauge**

<http://test.mosquitto.org/gauge/> is an HTML5 canvas gauge for temperature obtained from an MQTT subscribe.

A local process runs every 15 seconds to update the value by adding a random value in the range +/-2 degrees.

Publish to the "temp/random" topic to change the gauge and to test it :

mosquitto\_pub -h test.mosquitto.org -t temp/random -m 23.0

Subscribe to the "temp/random" and see what happen as soon temp/random changes :

mosquitto\_sub -h test.mosquitto.org -t temp/random –v

Write a temperature profile in a file and publish it with time stamps. Trace in an other file, the change of the temperature through the client/subscribe.

Display and compare both files wth gnuplot (install gnuplot if necessary).

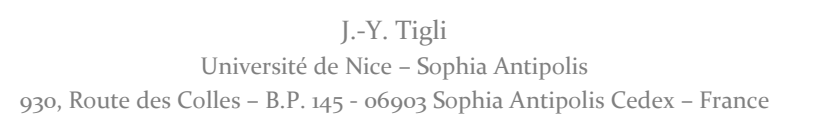

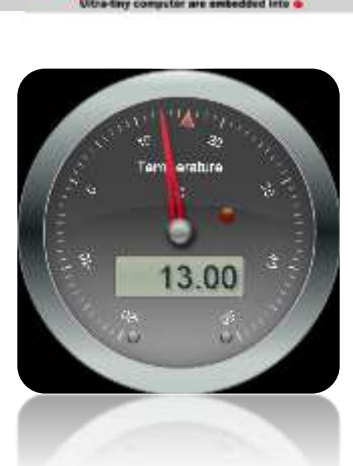